#### MANUAL PENGISIAN MODUL LAPORAN TAHUNAN APLIKASI ABKJA

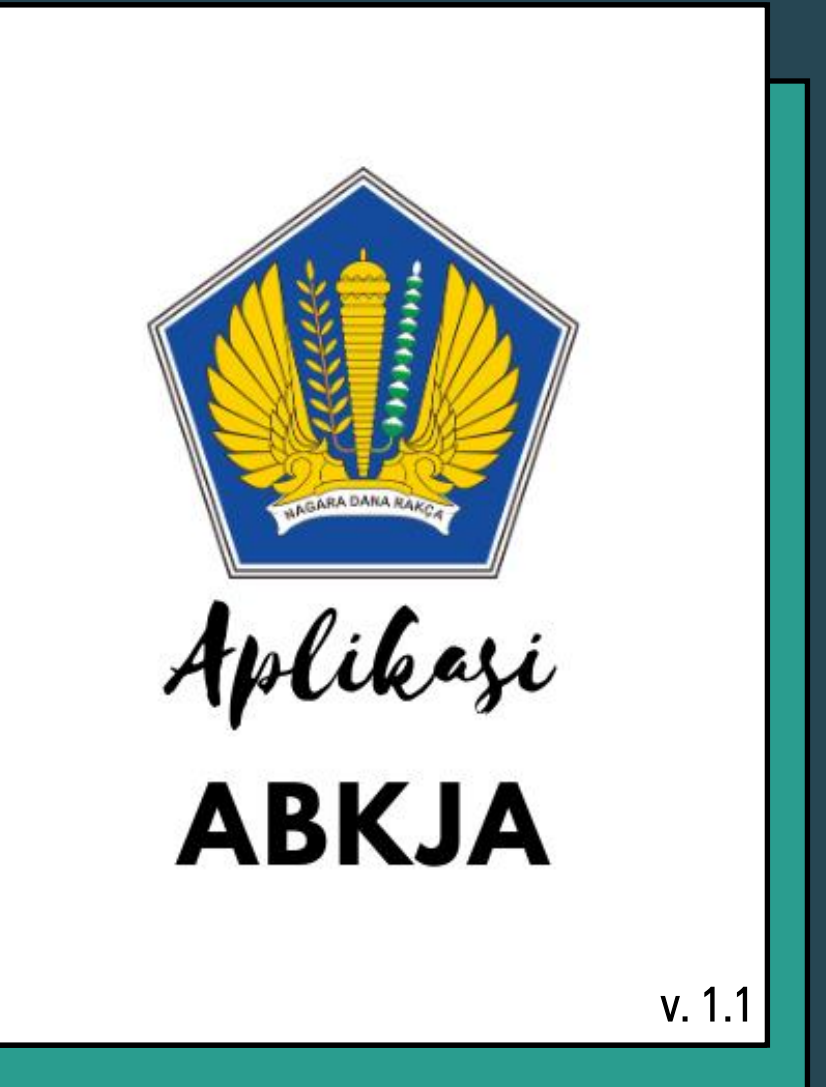

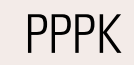

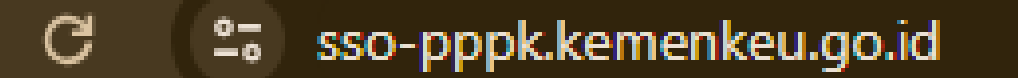

#### Input tautan sso-pppk.kemenkeu.go.id di browser

Masukkan alamat email dan password yang terdaftar di aplikasi pada form inputan yang muncul

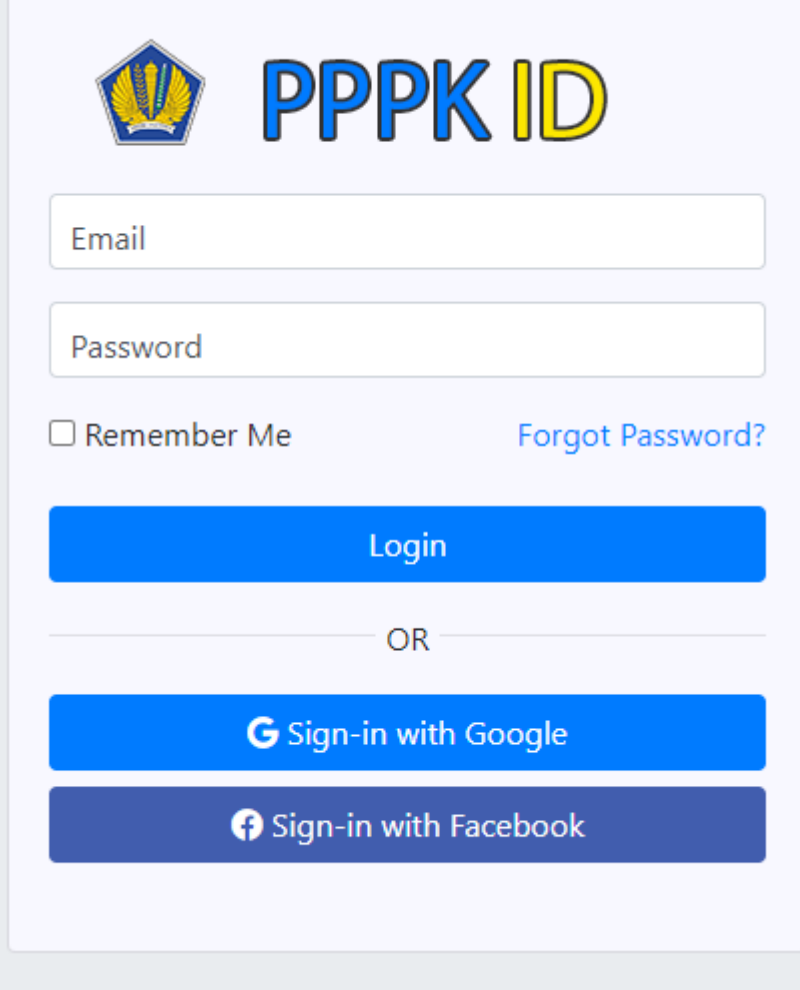

### Pada dashboard Portal Sistem Informasi Profesi Keuangan, klik AB-KJA

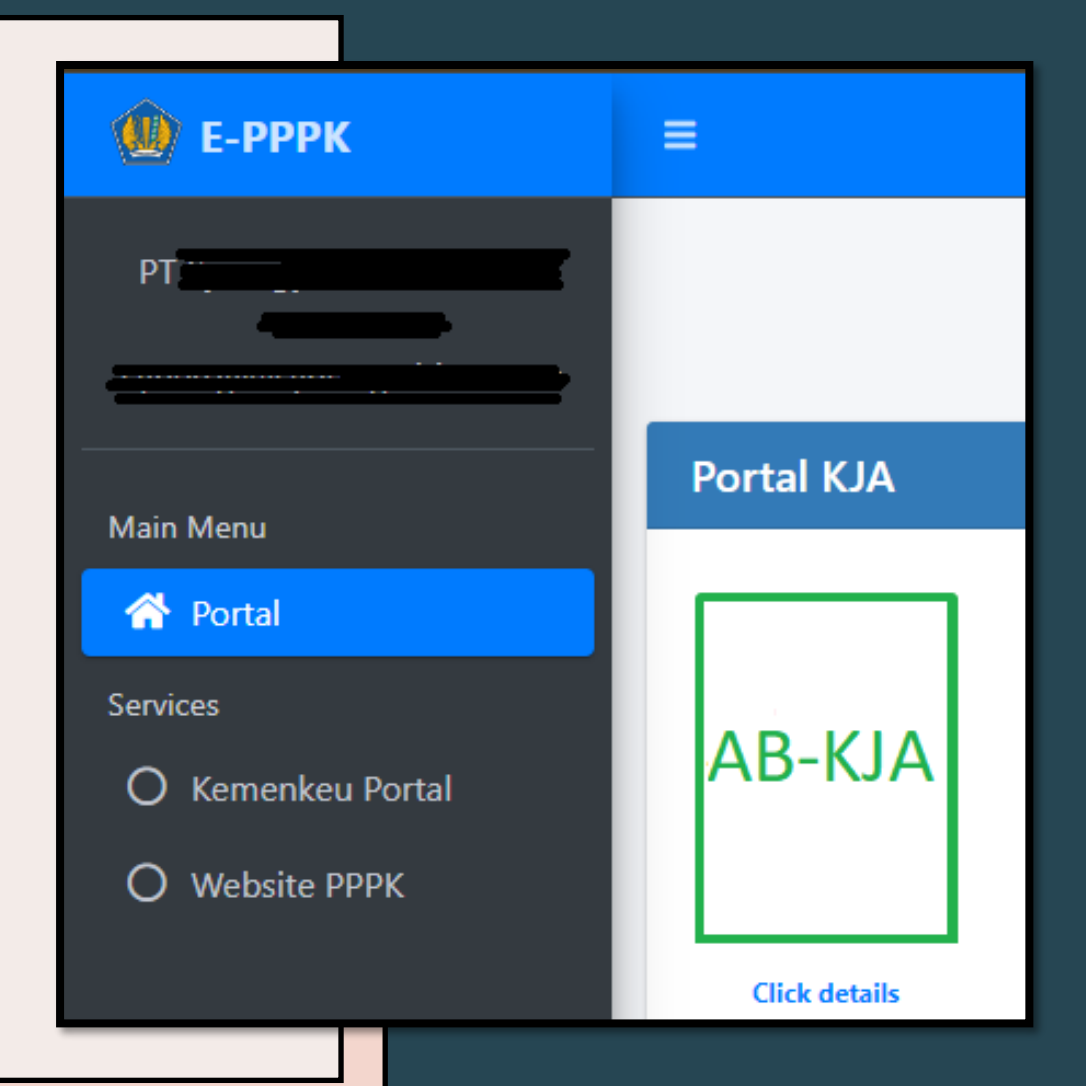

#### Input tautan sso-pppk.kemenkeu.go.id di browser

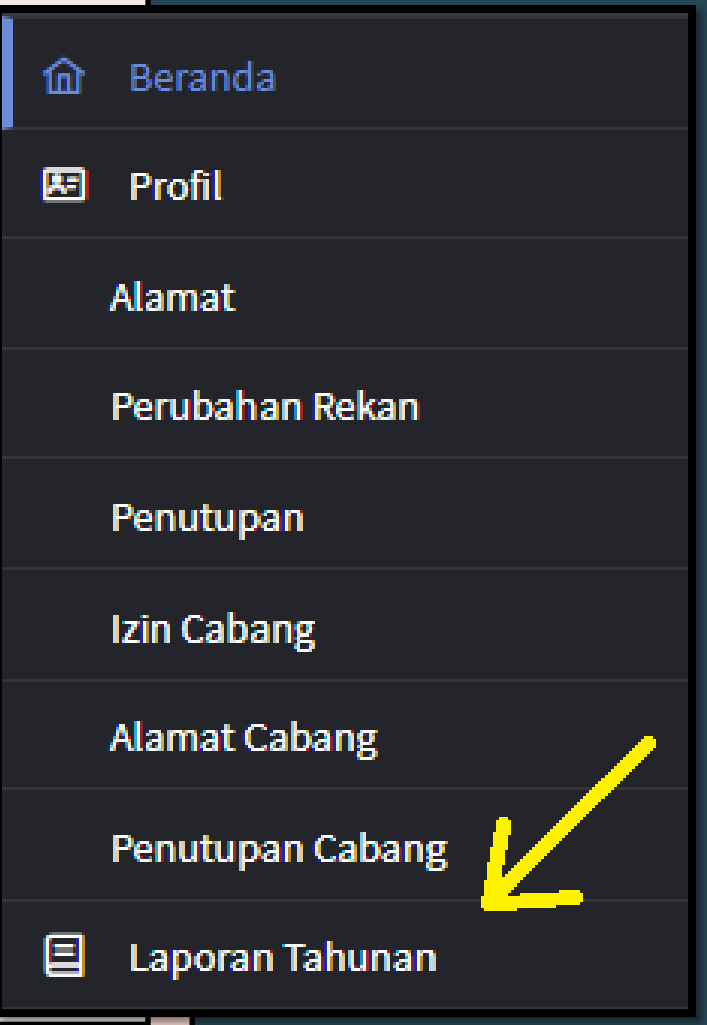

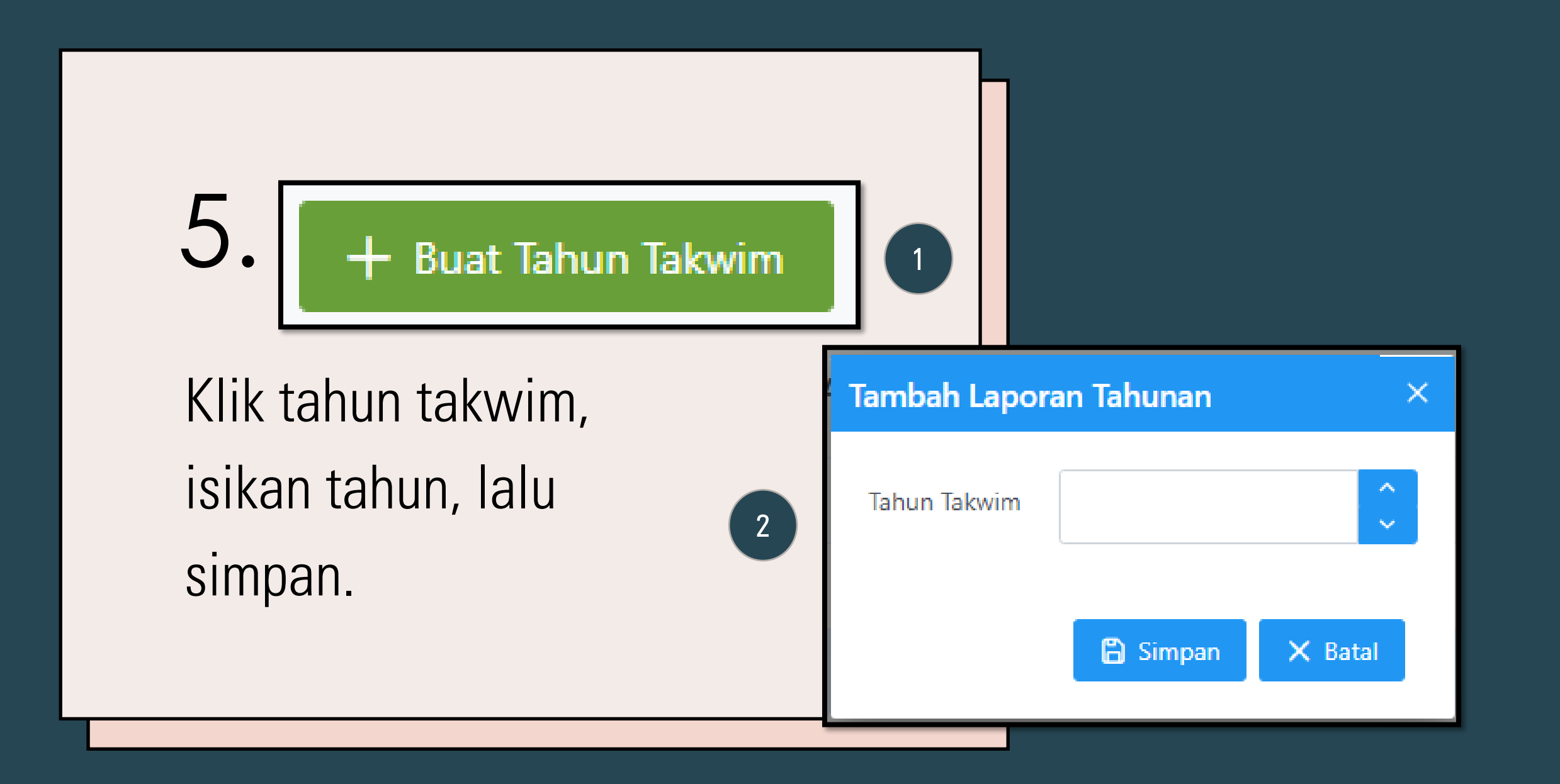

**Buat Tahun Takwim** 

**fd** Hapus

3

 $Detil$ 

9

Pilih tahun takwim yang telah berhasil dibuat dan disimpan, lalu pilih Detil

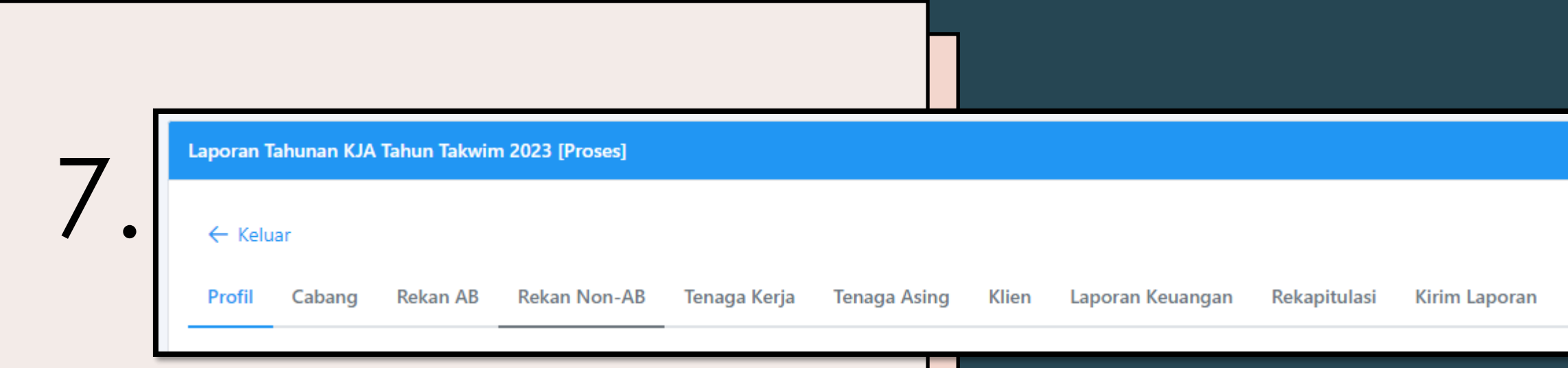

#### Lalu muncul tab-tab yang harus diisi\*

Silakan cek profil KJA dan Cabang KJA, jika ada perubahan pada alamat, silakan klik menu Alamat, lalu pilih tombol + Buat Permohonan

Input Rekan AB, apabila KJA memiliki lebih dari 1 Rekan AB, silakan klik Tombol + (tambah) untuk menambah rekan AB. Ulangi prosesnya sesuai jumlah Rekan AB dari izin KJA yang dimiliki.

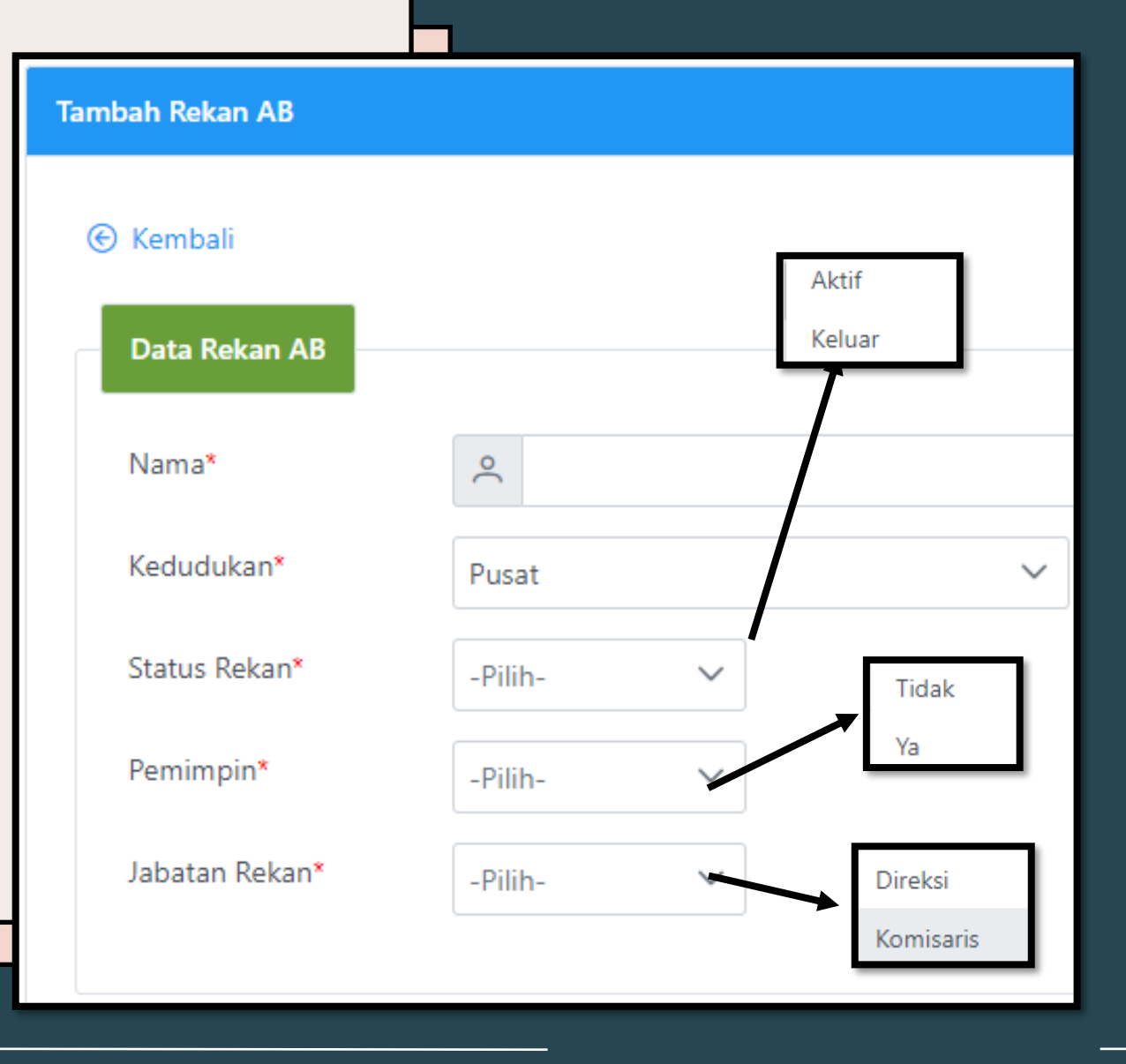

# 10. Apabila KJA memiliki Rekan Non-AB, silakan inputkan

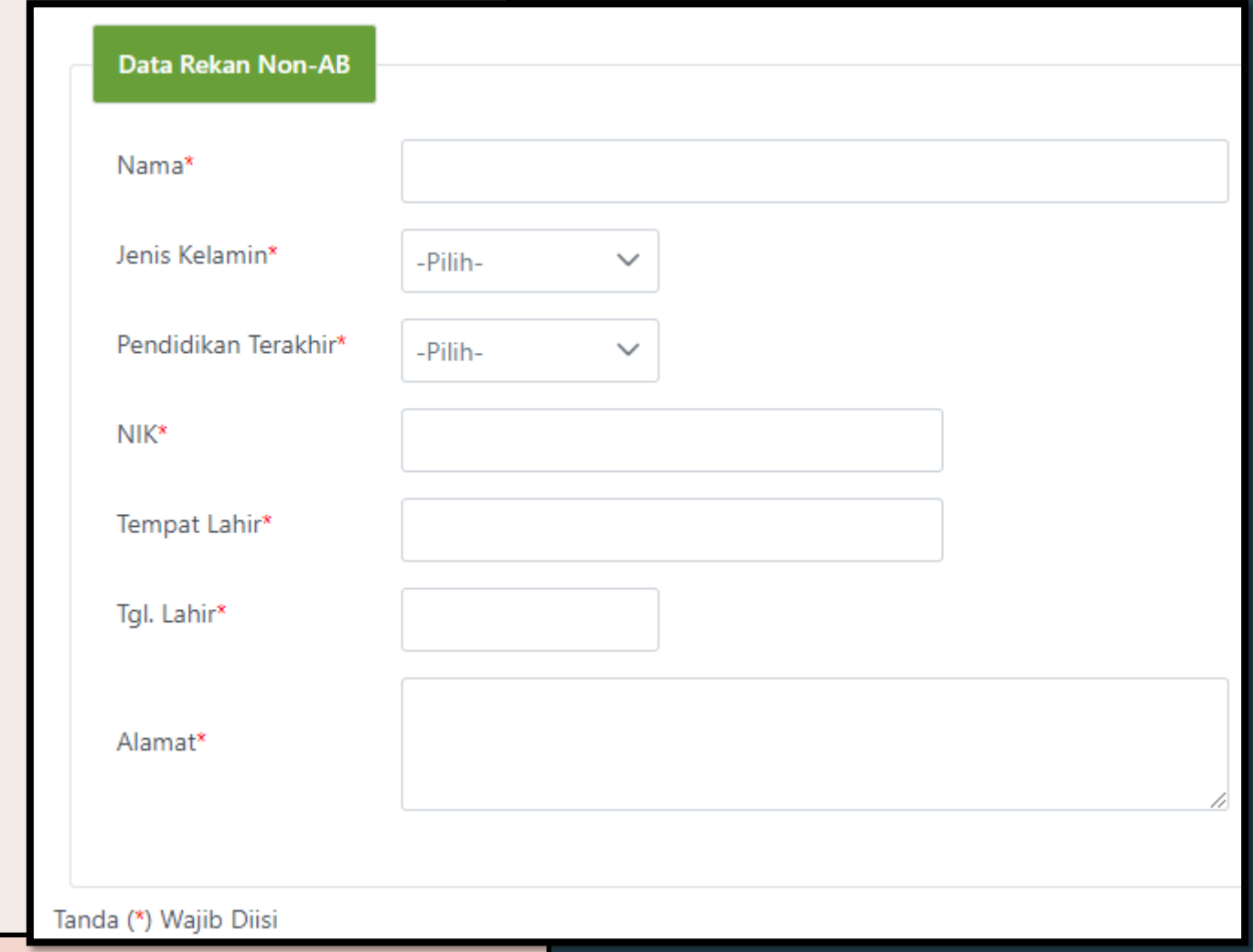

### Silakan input data Tenaga Kerja (minimal 1)

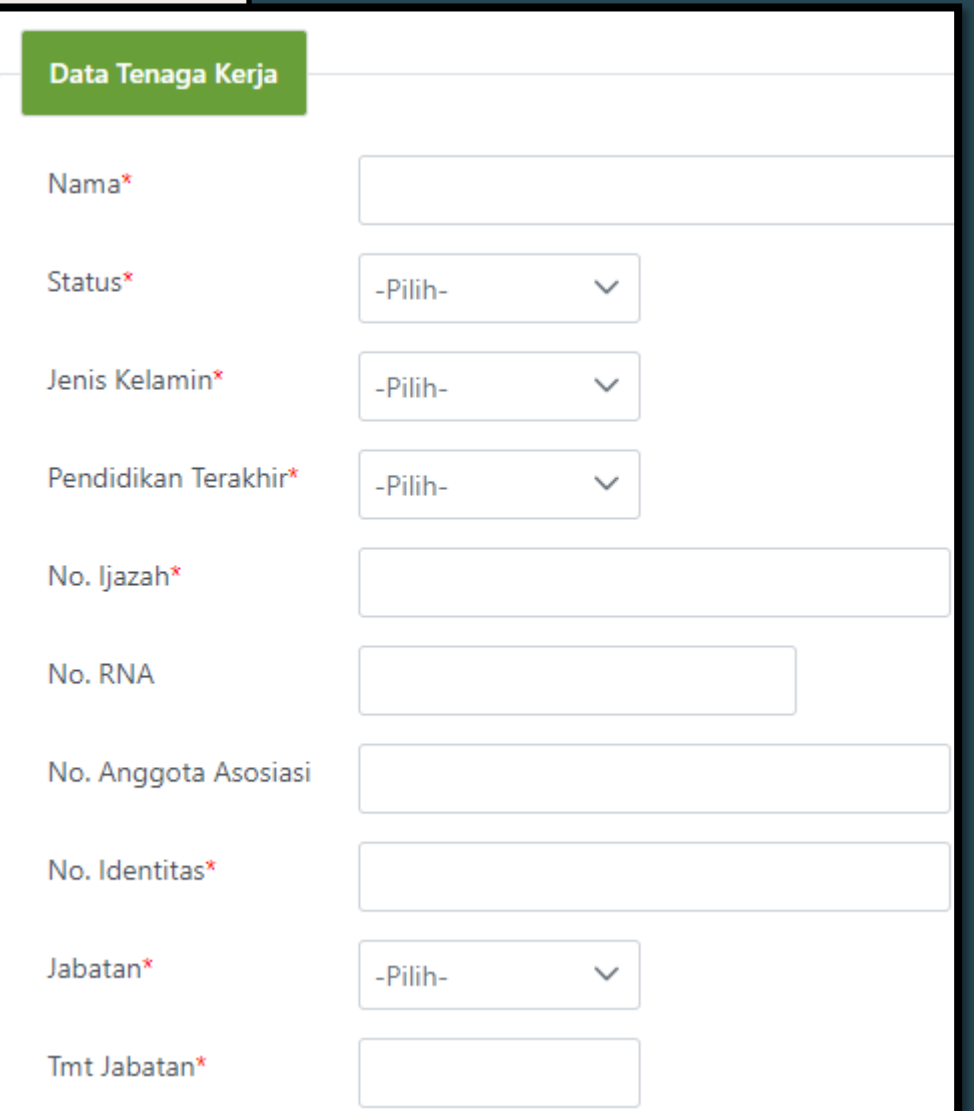

#### Input data tenaga asing (bila ada)

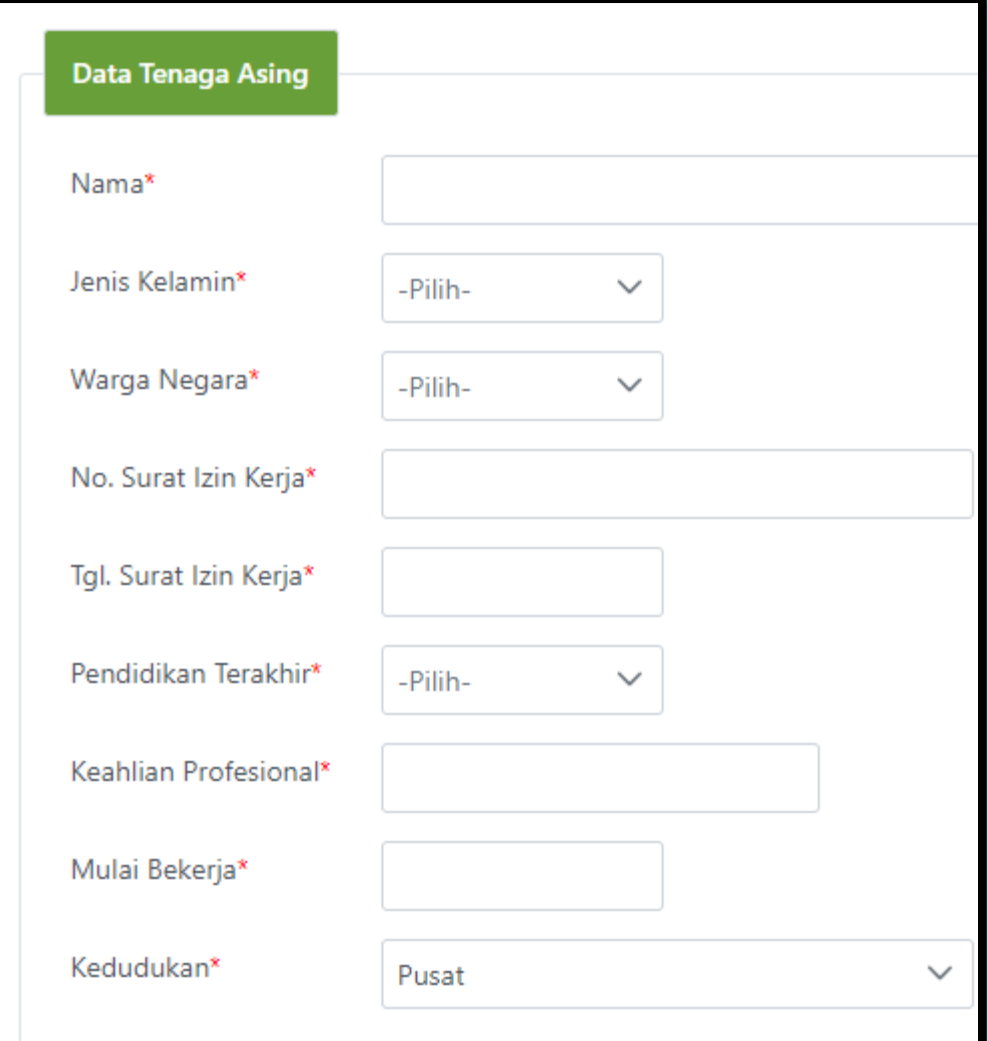

#### Input semua klien selama 1 tahun takwim

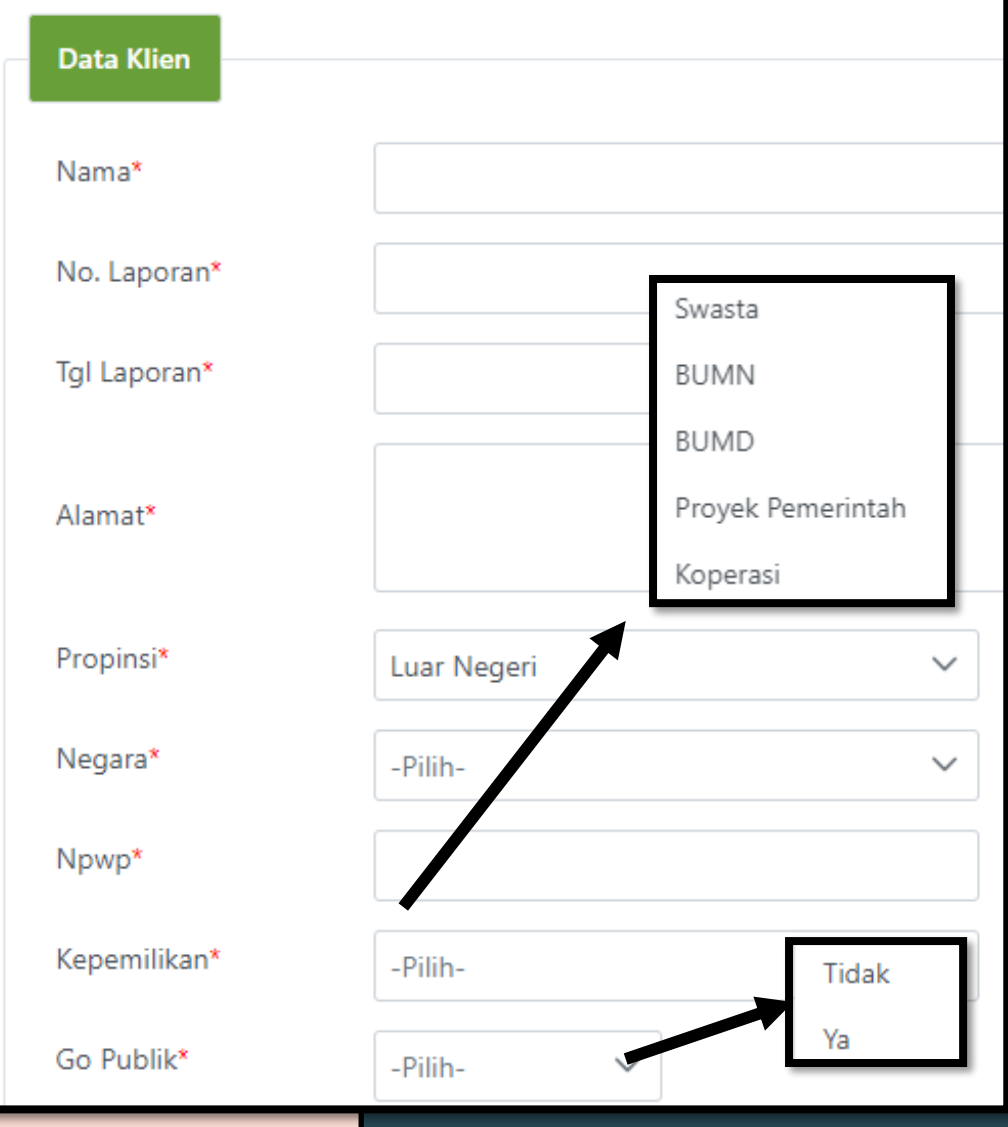

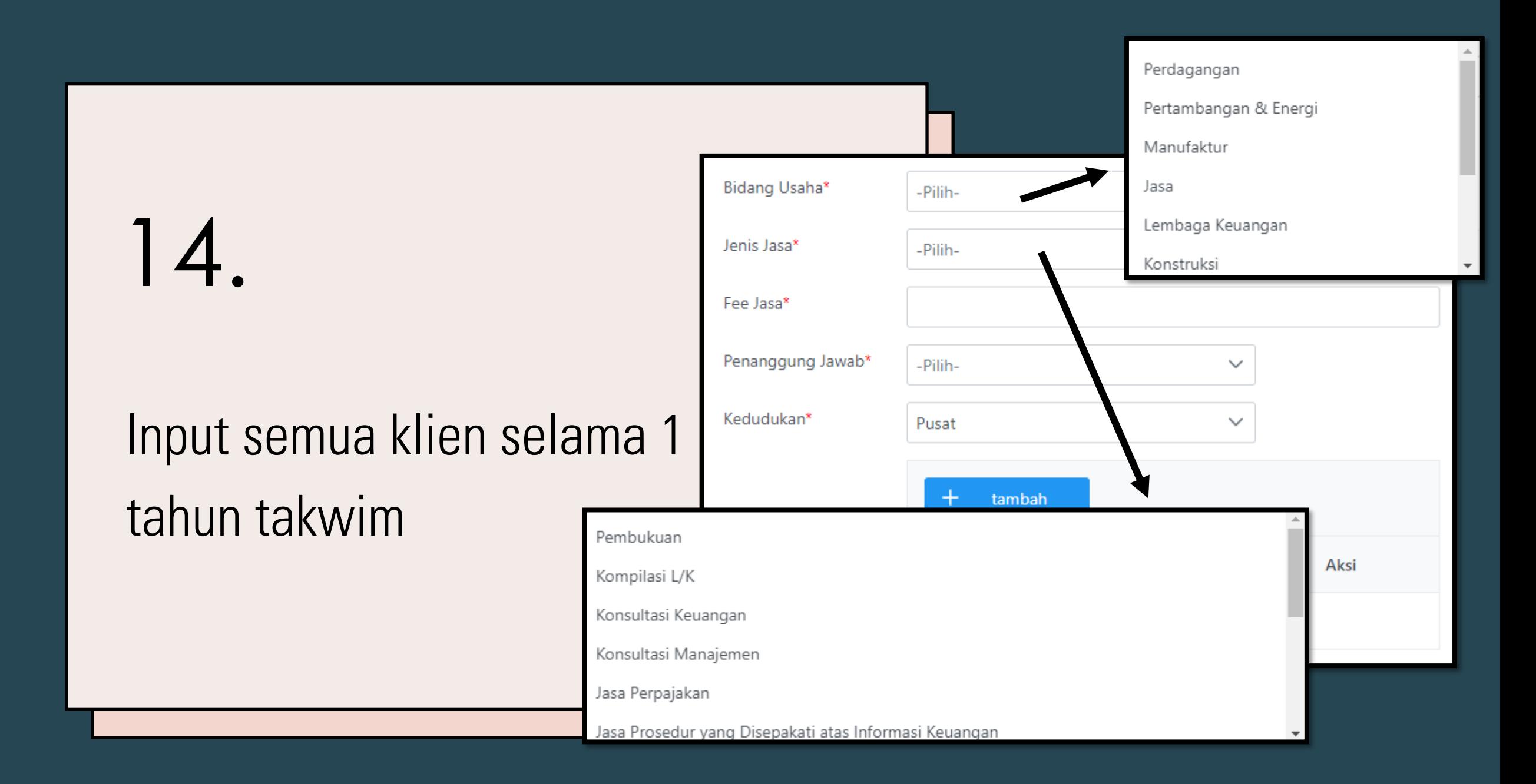

#### Input Laporan Keuangan KJA

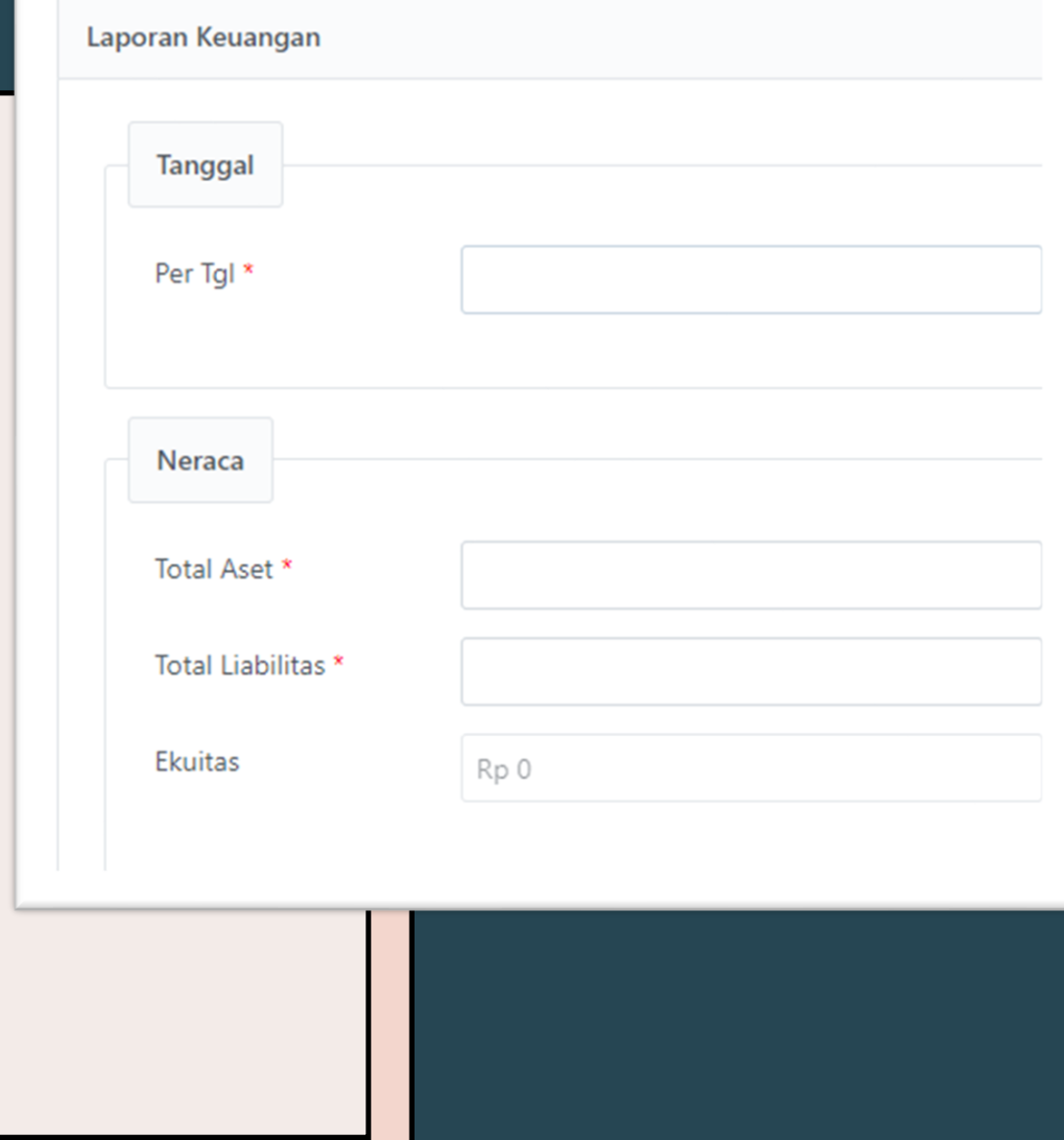

### Input Laporan Keuangan KJA & Upload (.pdf, word & excel)

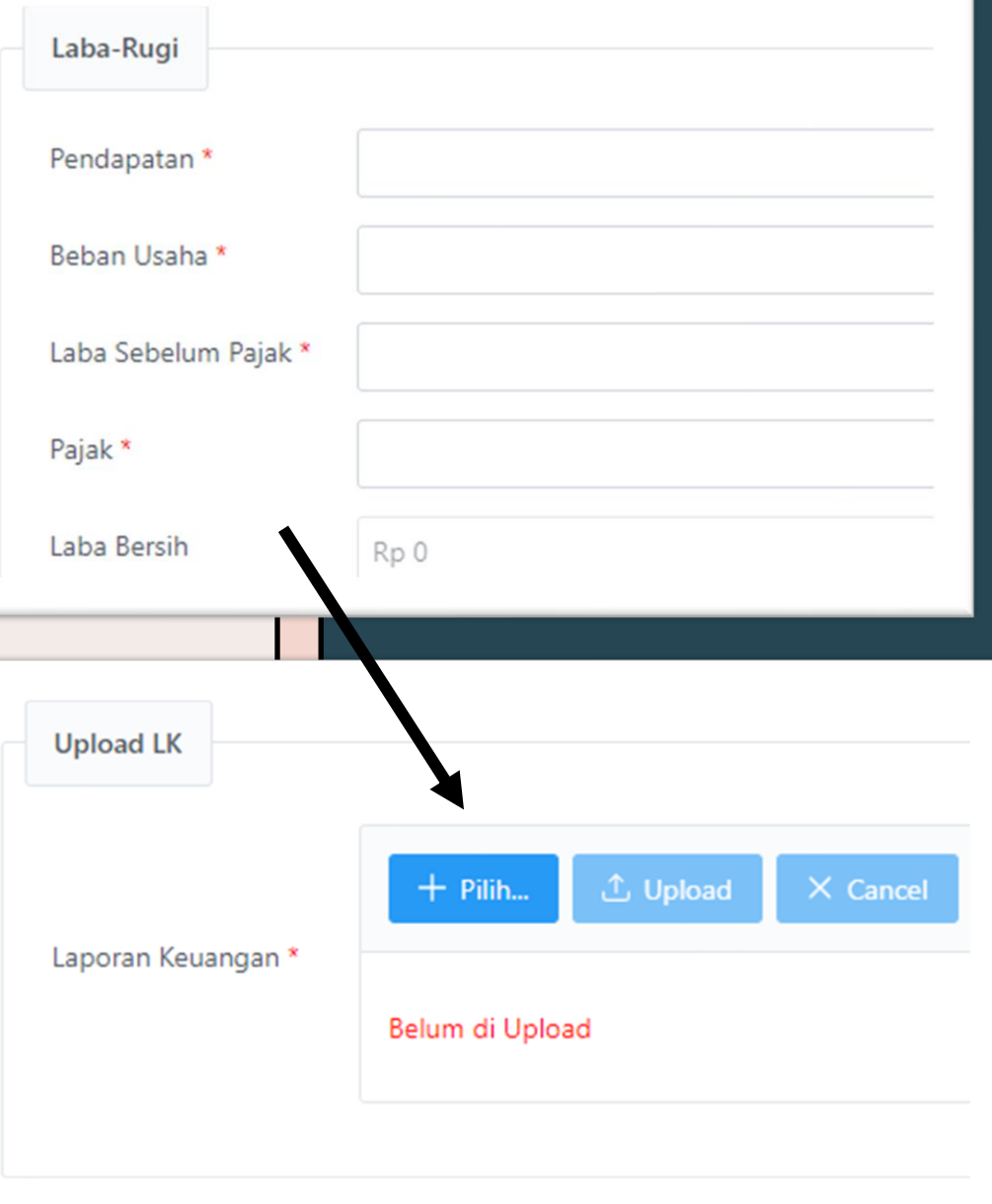

#### Setelah semua data diinput, silakan klik Rekapitulasi untuk memvalidasi hasil inputan

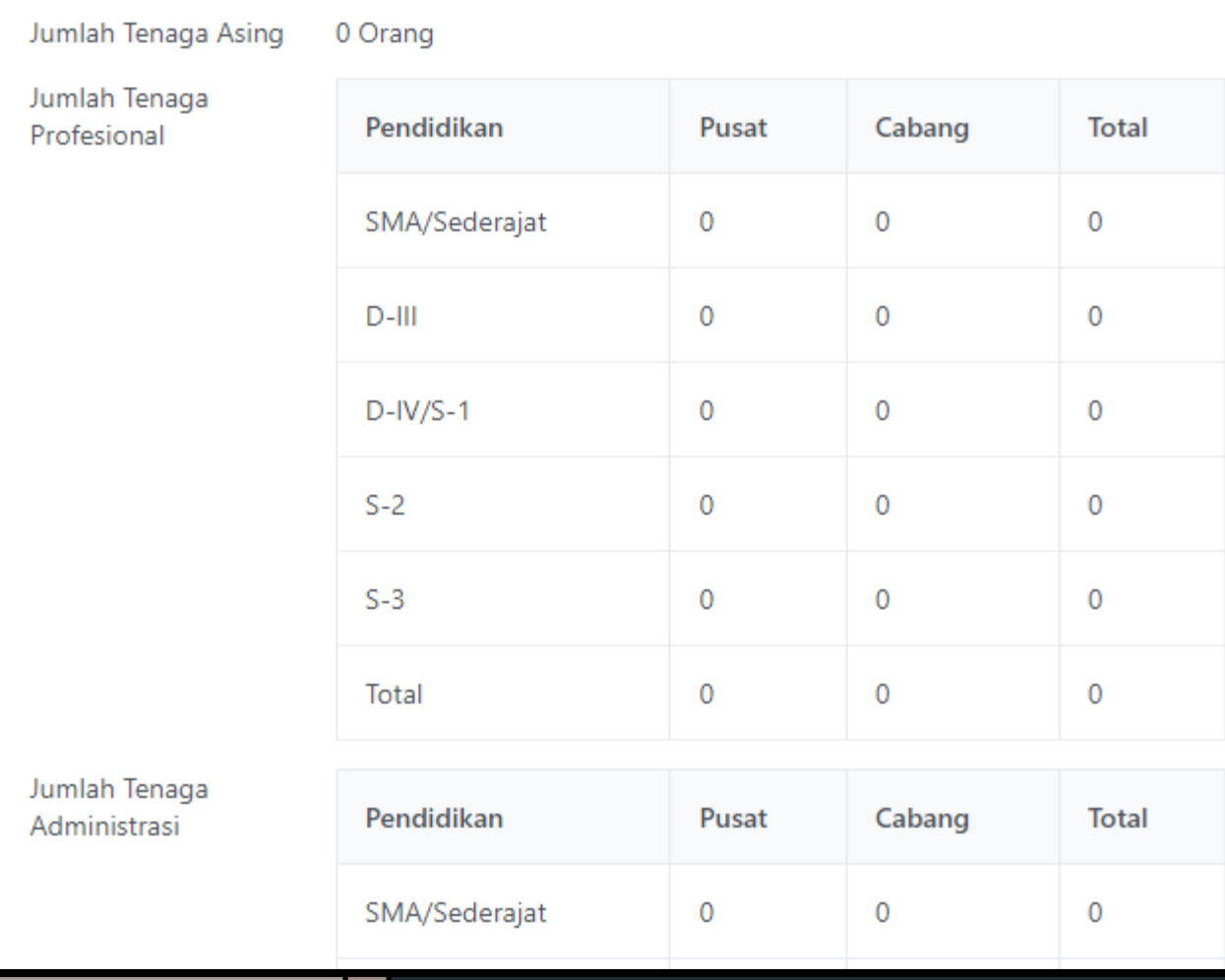

Tenaga Kerja

Setelah semua data diinput, silakan klik Rekapitulasi untuk memvalidasi hasil inputan

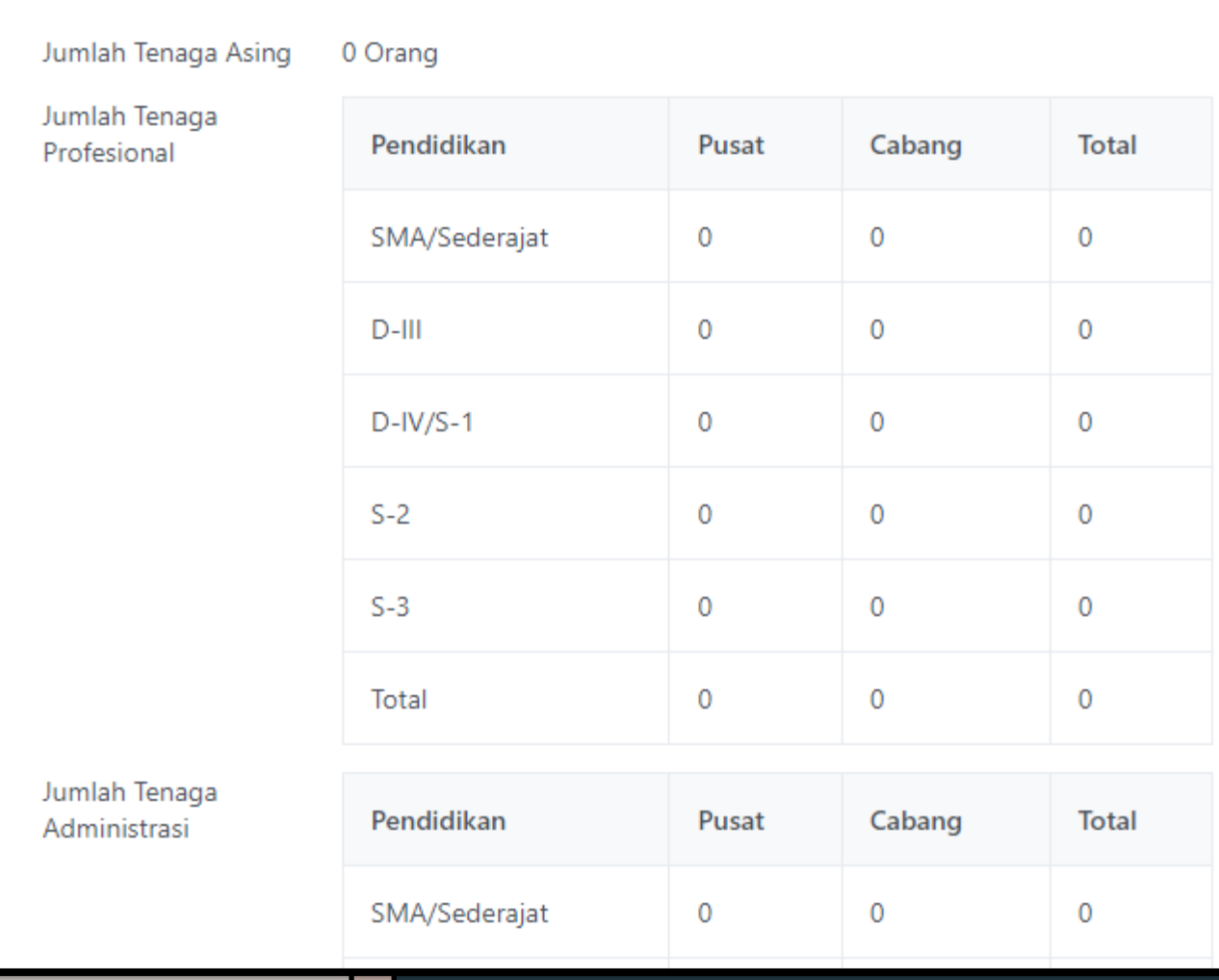

Tenaga Kerja

- 1. Download Template, lalu diisi, tandatangani & ditempel materai. Lalu scan.
- 2. Pilih file yang telah discan tadi.
- 3. Apabila sudah tampil, pilih Upload.
- 4. Tulis ulang /salin pernyataan di kolom bawahnya
- 5. Lalu klik Kirim

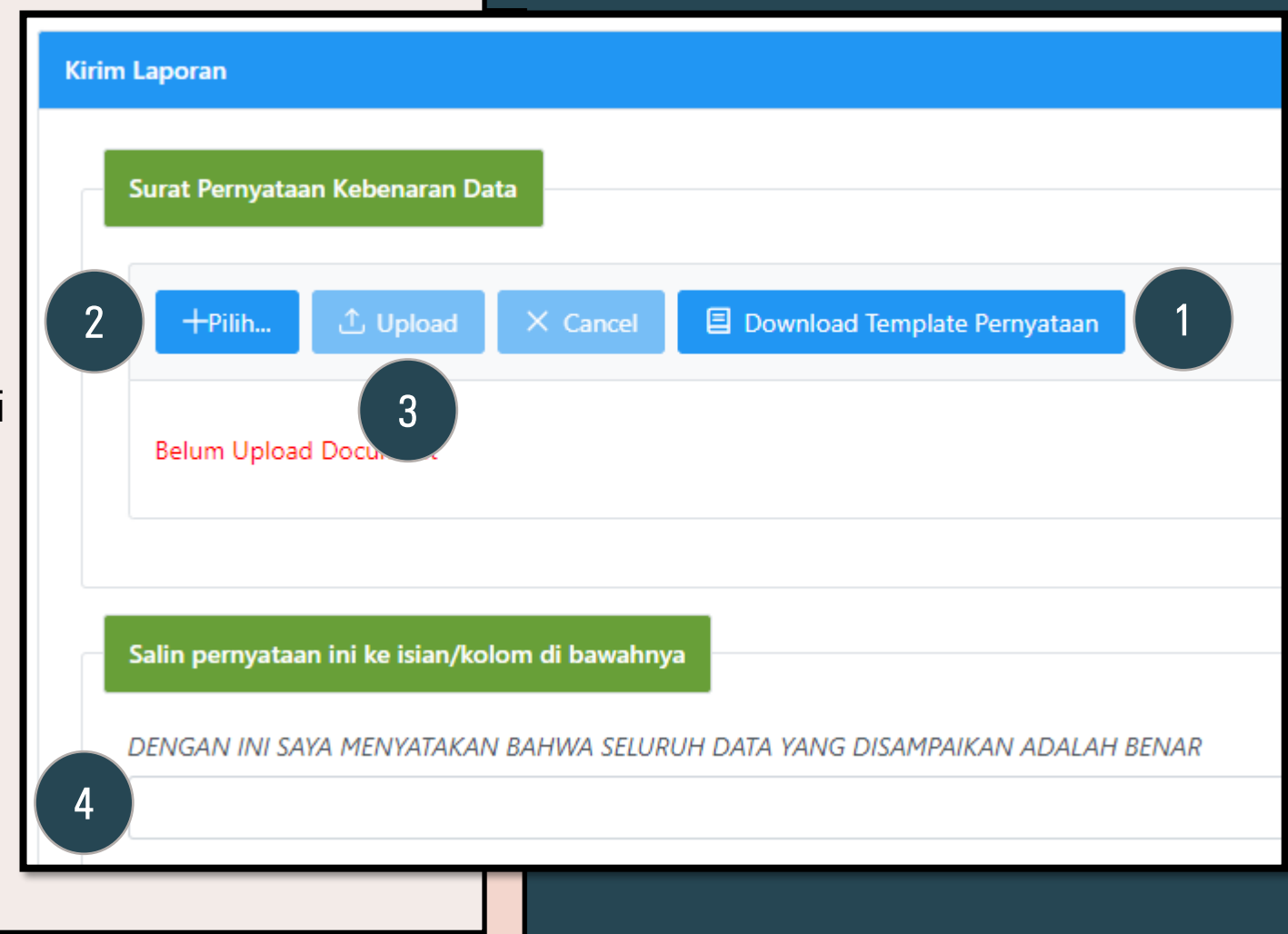

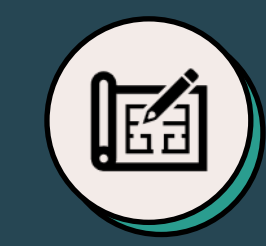

#### Rekan

Input semua rekan AB & Non-AB di KJA sesuai penetapan dari PPPK

### **Resume tahapan pelaporan**

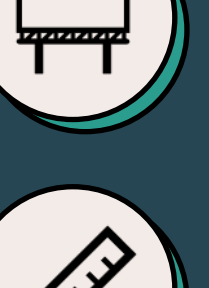

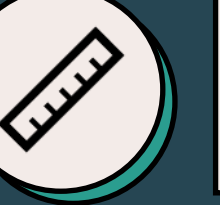

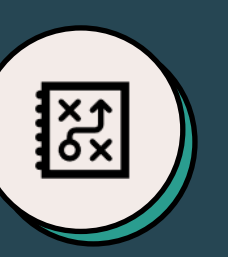

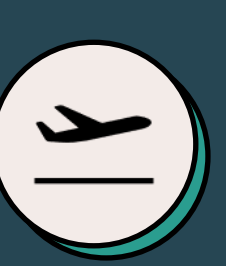

Tenaga Kerja

Input tenaga kerja profesional, admininistratif & asing (jika ada)

Klien Input semua klien yang telah diberikan jasanya oleh KJA

Laporan Keuangan KJA Input dan upload LK KJA

Kirim Laporan Sampaikan data inputan yang telah selesai diinput & divalidasi